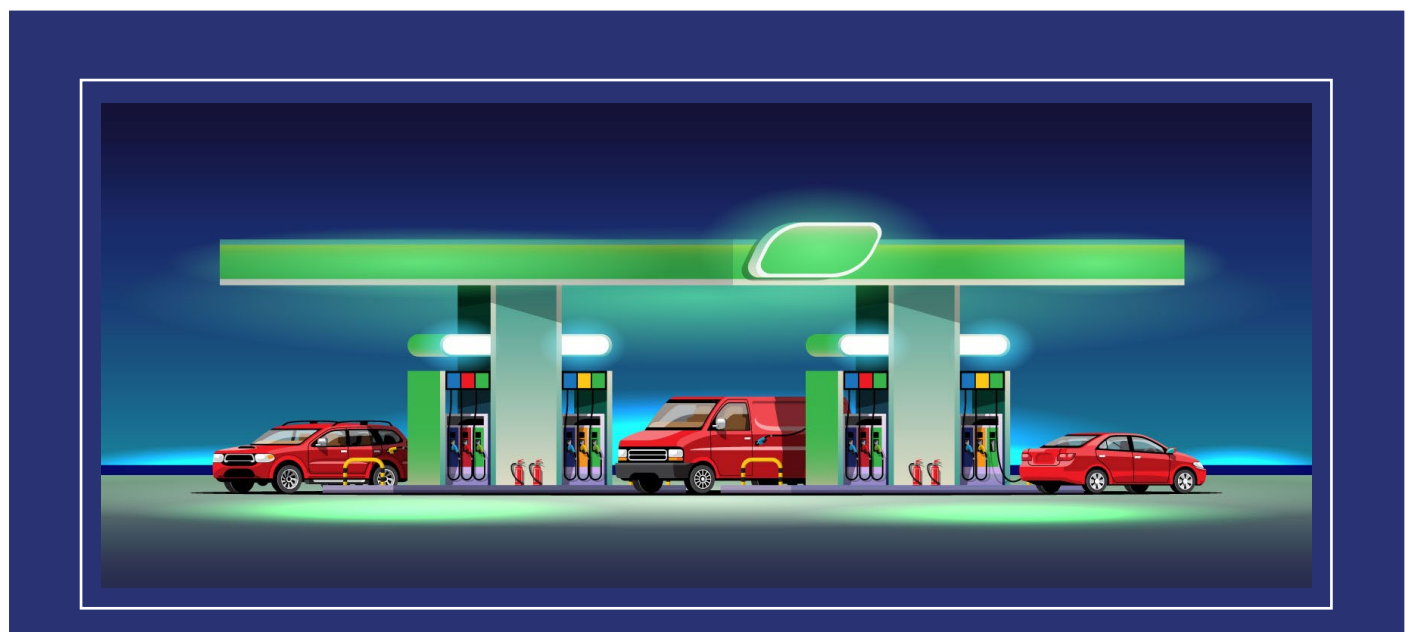

# i<br>I Site de gestion du prix des carburants

# Guide utilisateur

Site de Gestion

MAJ : Février 2024

Bienvenue sur le site gouvernemental officiel du prix des carburants.

Ce guide vous permettra de comprendre le fonctionnement du site internet et de votre espace favori.

## Sommaire

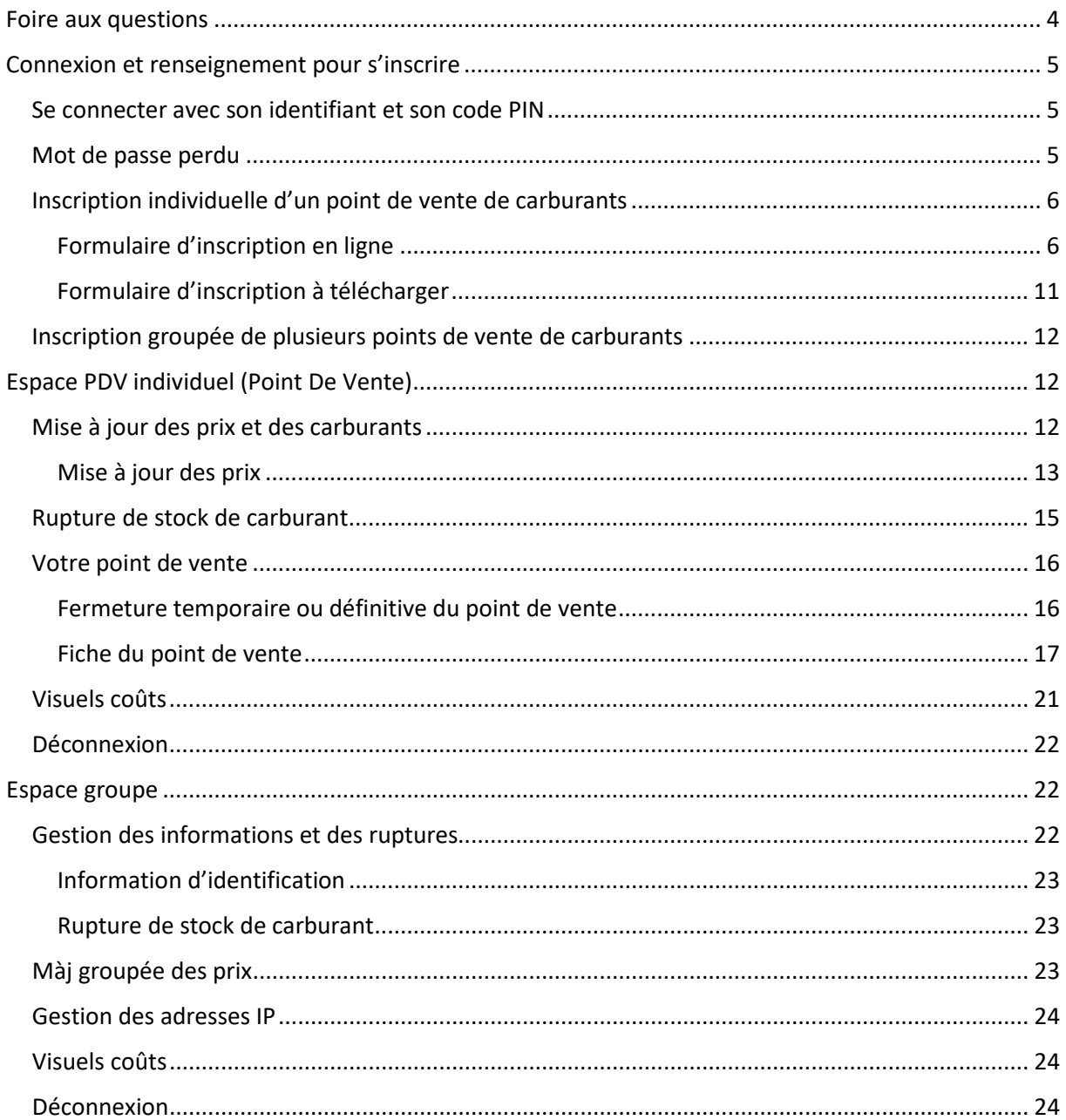

## Présentation du site de gestion du prix des carburants

Le site de gestion du prix des carburants est le seul et unique site officiel de l'Etat qui permet de recenser les prix des carburants en France.

Un arrêté ministériel en date du 12 décembre 2006 (voi[r le texte sur Légifrance\)](http://www.legifrance.gouv.fr/affichTexte.do?cidTexte=JORFTEXT000000817439&fastPos=72&fastReqId=1146802045&categorieLien=id&navigator=naturetextenavigator&modifier=ARRETE&fastPos=72&fastReqId=1146802045&oldAction=rechTexte) modifié par un arrêté en date du 7 avril 2009 (voir [le texte sur Légifrance\)](http://www.legifrance.gouv.fr/affichTexte.do?cidTexte=JORFTEXT000020527432&dateTexte=&categorieLien=id) rend obligatoire la déclaration des prix pratiqués pour tout gérant de point de vente de carburants ayant vendu au moins 500 mètres cube des carburants SP95, gazole, E85, GPLC, SP95-E10, SP98. Le non-respect de cette obligation est passible d'une amende, le contrôle des prix étant effectué par la DGCCRF.

La déclaration des prix est effectuée sur une interface spécialisée et sécurisée, réservés exclusivement aux gérants de points de vente. Ces prix doivent être mis à jour dès qu'ils font l'objet d'un changement.

### <span id="page-3-0"></span>Foire aux questions

Le lien « Foire aux question » en haut de page amène vers une page répertoriant les questions les plus posés et les réponses à ces dernières.

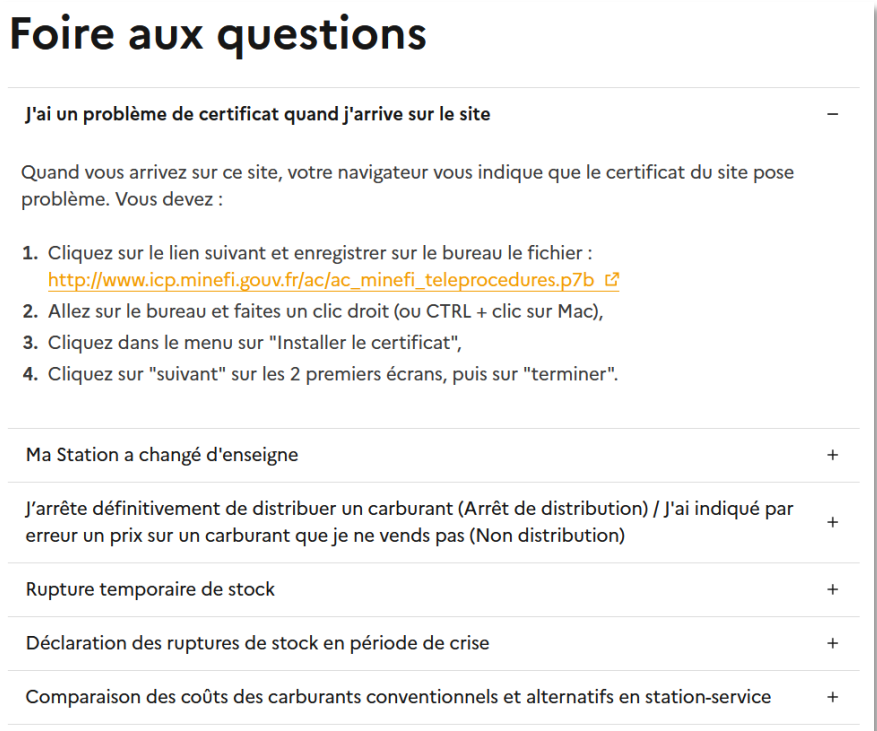

### <span id="page-4-0"></span>Connexion et renseignement pour s'inscrire

La connexion se fait toujours depuis l[a page d'accueil du site](https://gestion.roulez-eco.fr/).

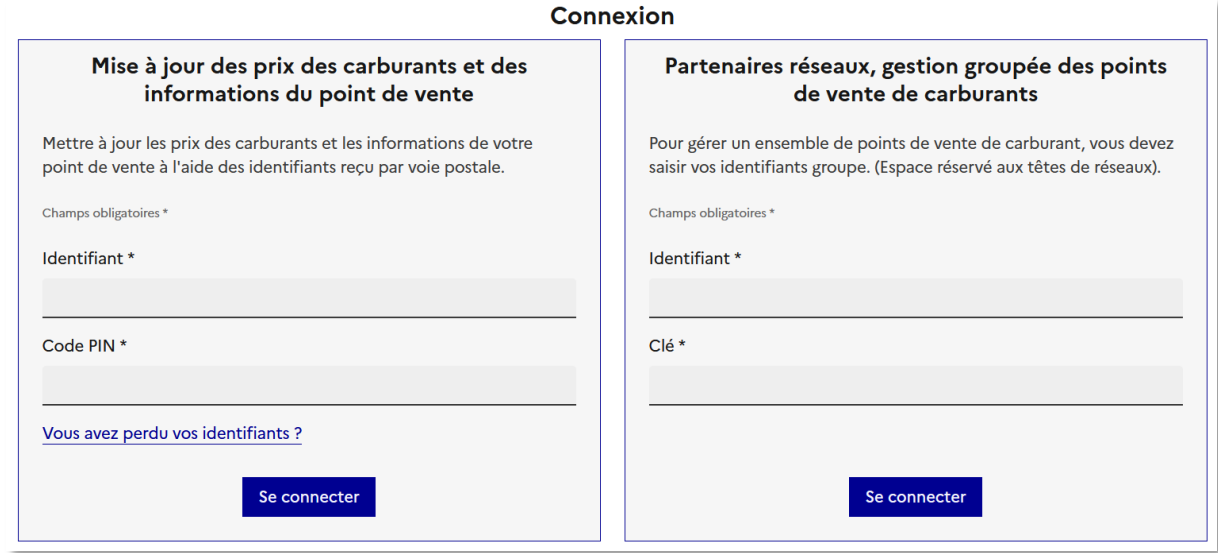

L'encadré de connexion a gauche permet de se connecter à une station individuelle.

L'encadré de connexion à droite permet aux partenaires réseaux de se connecter à leur groupe.

#### <span id="page-4-1"></span>Se connecter avec son iden�fiant et son code PIN

Indiquer l'iden�fiant et le code PIN/CLE pour se connecter.

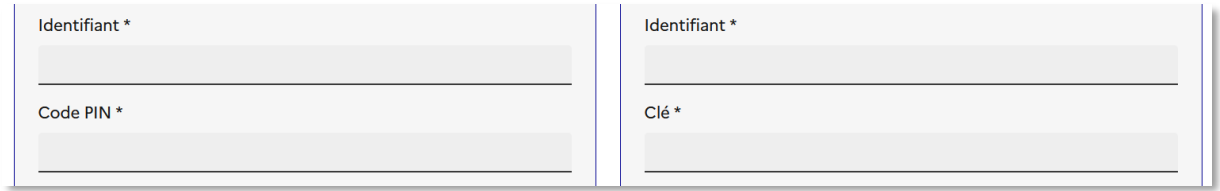

#### <span id="page-4-2"></span>Mot de passe perdu

En cas de perte d'iden�fiant, un lien depuis la page de connexion permet d'accéder au formulaire de déclaration de perte de mot de passe. Depuis la page d'accueil, cliquer sur le lien « Vous avez perdu vos identifiants ? ».

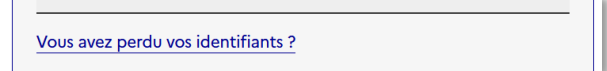

Pour déclarer la perte de mot de passe, ajouter votre numéro de SIRET puis valider.

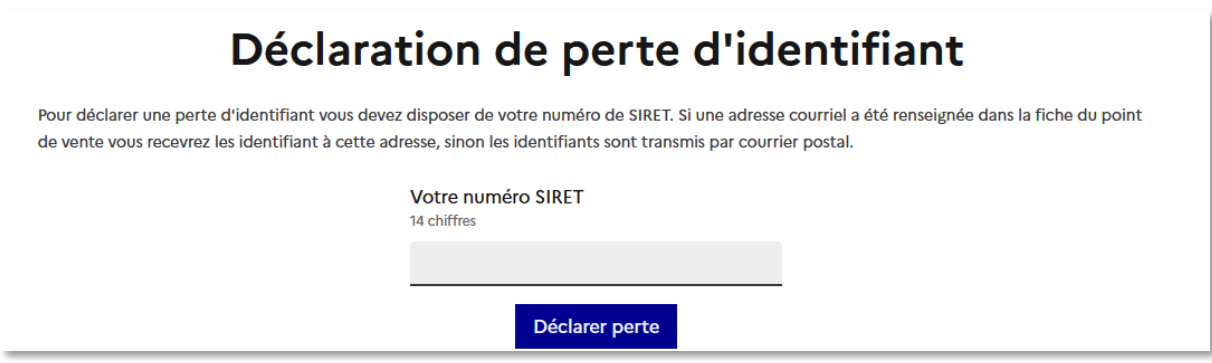

#### <span id="page-5-0"></span>Inscription individuelle d'un point de vente de carburants

Depuis la page d'accueil il est possible d'inscrire une station individuelle ou une inscription groupée (réservé au très grand groupe)

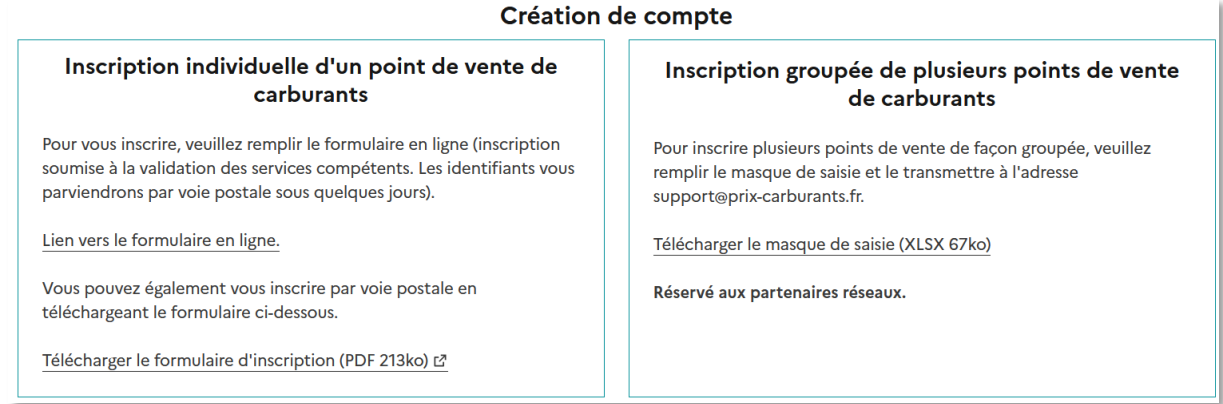

L'encadré de l'inscription individuelle contient deux formulaires :

- Un formulaire d'inscription en ligne
- Un formulaire d'inscription sous format PDF à télécharger

#### <span id="page-5-1"></span>Formulaire d'inscription en ligne

Le formulaire d'inscription contient 4 parties :

- Information d'identification de la station
- Numéro de SIRET
- Horaires de la boutique (horaires de caisse = une personne derrière un guichet acceptant les espèces)
- Information complémentaires

#### *Information d'identification de la station*

Les champs à renseigner sont :

- Nom de la station (obligatoire)
- Adresse de la station (obligatoire)
- Code postal (obligatoire)
- Ville (obligatoire)
- Téléphone (obligatoire)
- Fax
- Contact nominatif (obligatoire)
- Adresse courriel

#### Informations d'identification de la station

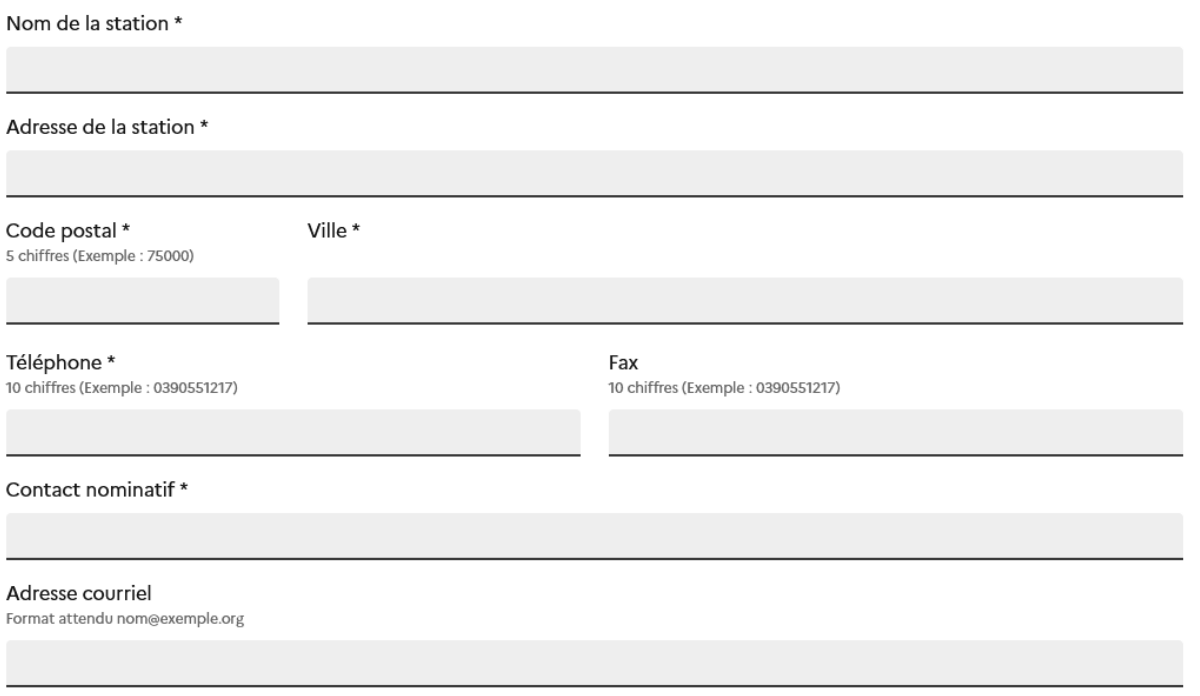

#### *Numéro de SIRET*

Dans cet emplacement insérer le numéro de SIRET de la station.

Numéro de SIRET\* 14 chiffres

#### *Horaires de la boutique (horaires de caisse = Une personne physique derrière un guichet)*

Indiquer ici les horaires d'ouverture et de fermeture journalières correspondant à la présence physique d'une personne en boutique/guichet.

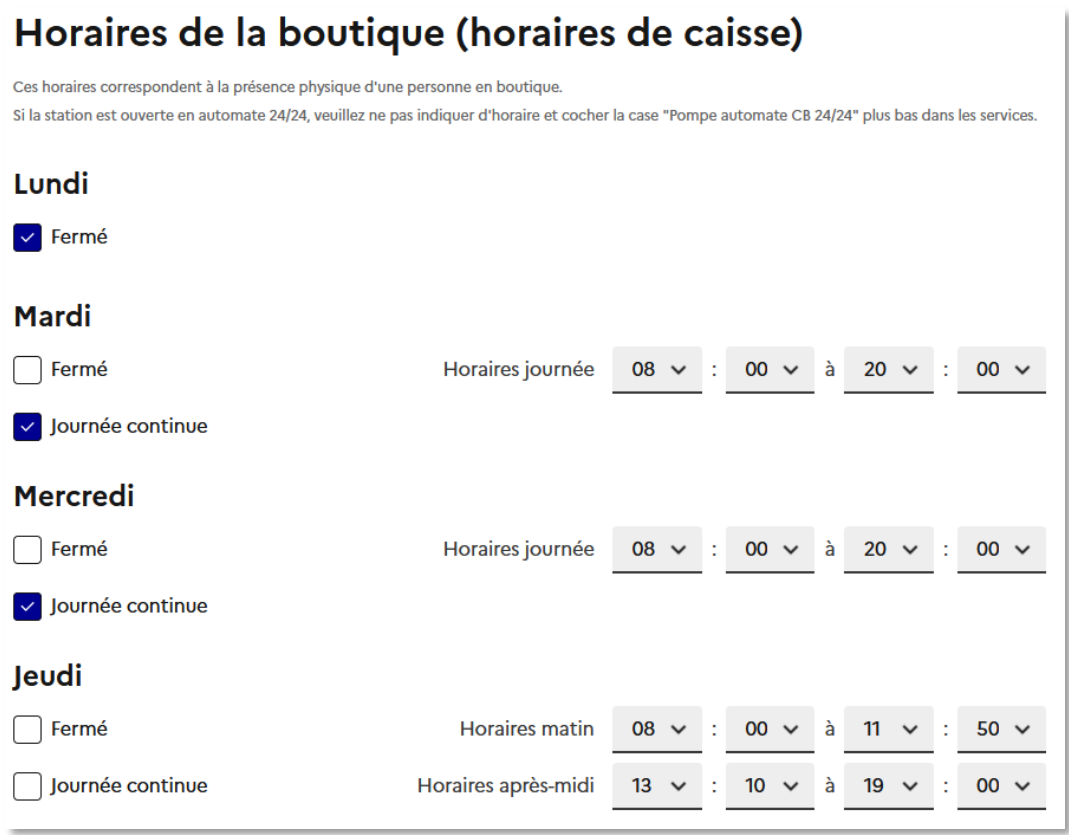

3 états possibles :

- Fermé, dans ce cas il n'y a pas besoin d'indiquer d'horaire
- Journée continue, dans ce cas il faut indiquer l'horaire de début et de fin de journée
- Ouverte (ne cocher aucune case), dans ce cas il est nécessaire d'indiquer les horaires du matin et de l'après-midi

Si la station est ouverte en automate 24/24, veuillez ne pas indiquer d'horaire et cocher la case "Pompe automate CB 24/24" dans les « Informations complémentaires ».

#### *Information complémentaires*

La partie information complémentaire permet de renseigner les détails suivants :

• Type de station (obligatoire)

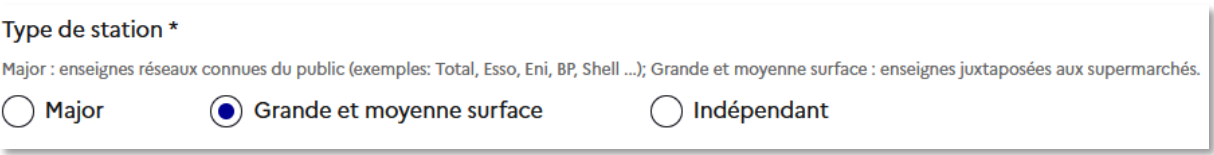

Les stations « Major » sont les enseignes réseaux connues du public (exemples: Total, Esso, Eni, BP, Shell ...)

Les stations « Grande et moyenne surface » sont les enseignes juxtaposées aux supermarchés.

• Marque (obligatoire

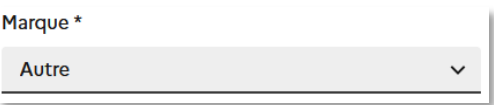

• Présence de la station (obligatoire)

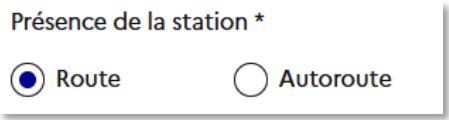

• Services proposés

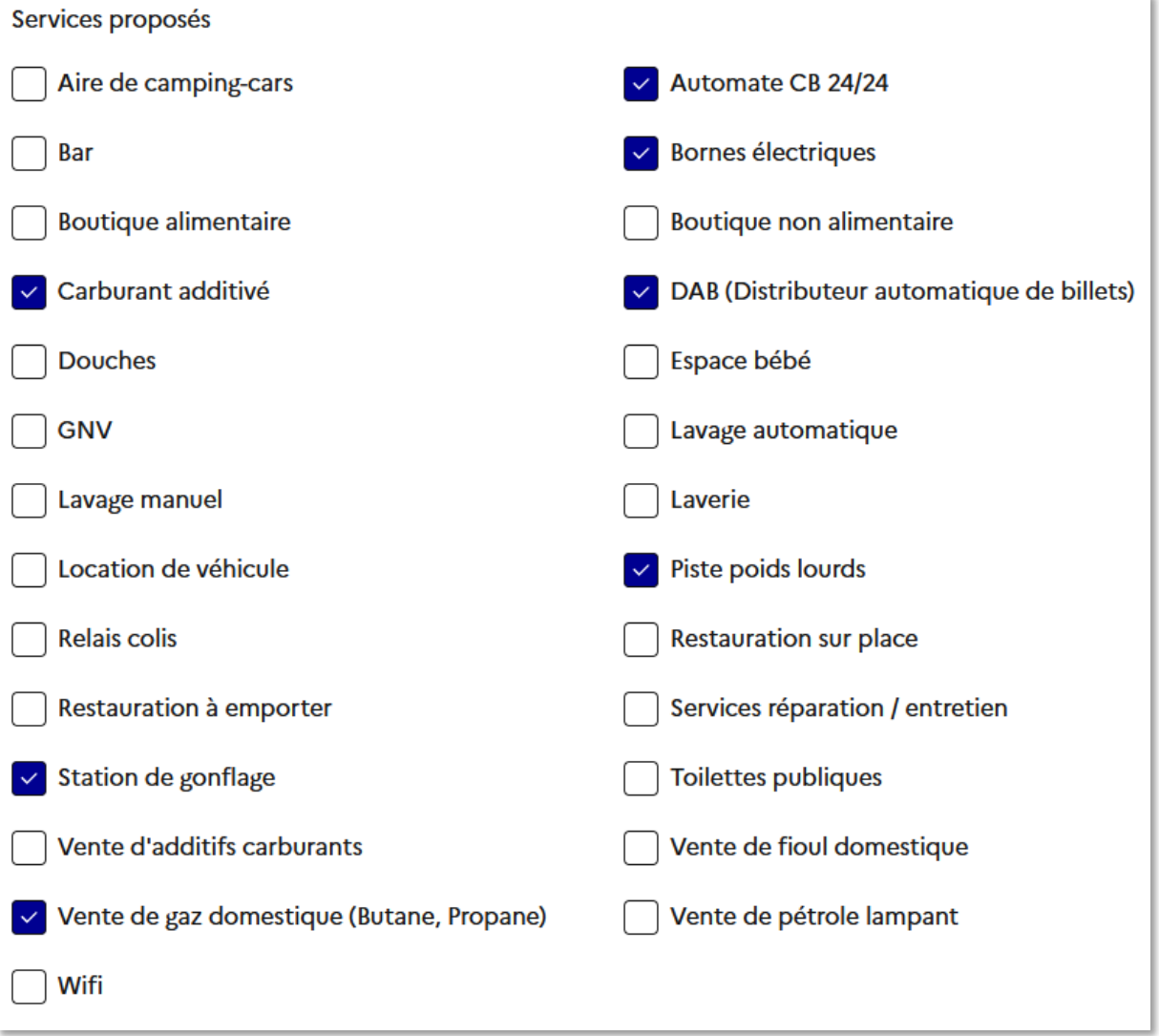

Le service « Automate CB 24/24 » est à cocher si la station est ouverte en automate 24/24.

Pour enregistrer les informations cliquer sur le bouton « Valider ».

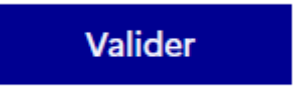

Une page de confirmation s'affiche. Vérifier les informations et valider à nouveau.

Vous avez la possibilité de changer la position indiquée sur la géolocalisation de la station en cliquant sur la carte. Vous pouvez confirmer que l'emplacement indiqué est l'emplacement exact en cochant la case « Géolocalisation exacte ».

Vous pouvez ensuite modifier les informations précédemment insérées en cliquant sur le bouton « Modifier » ou bien envoyer votre inscription en cliquant sur le bouton « Valider ».

#### <span id="page-10-0"></span>Formulaire d'inscription à télécharger

Le lien « Télécharger le formulaire d'inscription (PDF 213ko) » permet de télécharger le formulaire suivant :

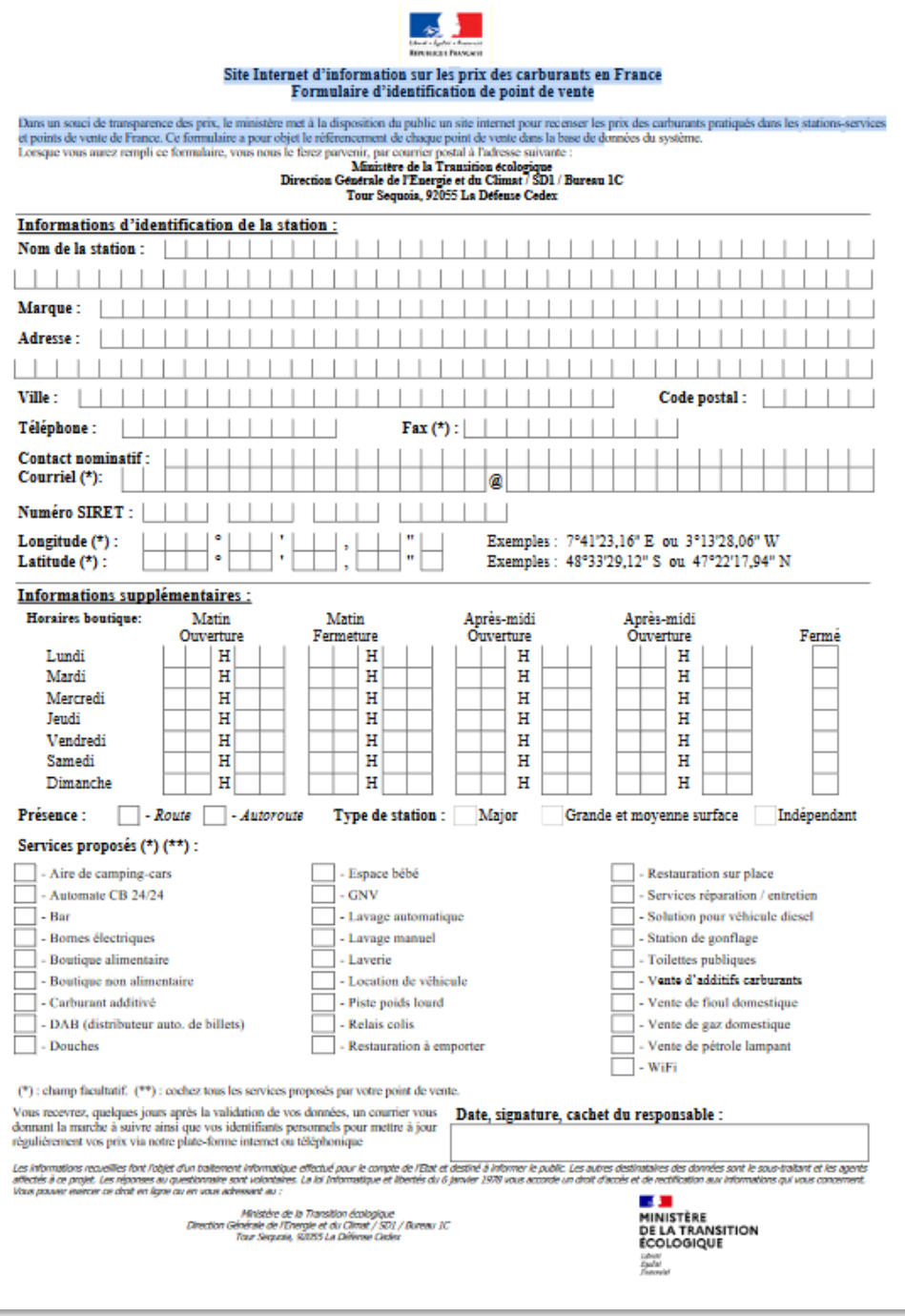

Vous pouvez vous inscrire par voie postale via ce formulaire.

#### <span id="page-11-0"></span>Inscription groupée de plusieurs points de vente de carburants

L'encadré de droite permet l'inscription groupée.

L'inscription groupée est réservée aux très grands groupes.

Avant d'effectuer toute inscription, contacter le support à cette adresse [support@prix](mailto:support@prix-carburants.fr)-carburants.fr.

### <span id="page-11-1"></span>Espace PDV individuel (Point De Vente)

L'espace de gestion des points de vente contient 5 onglets principaux :

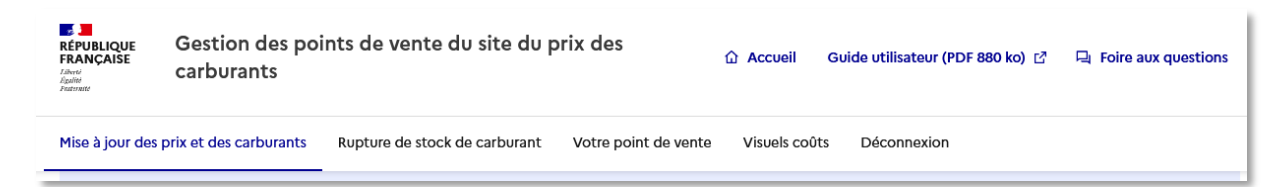

- Mise à jour des prix et des carburants
- Rupture de stock de carburant
- Votre point de vente
- Visuels coûts
- Déconnexion

#### <span id="page-11-2"></span>Mise à jour des prix et des carburants

Vous trouverez sur la page des informations sur :

• Vos carburants non distribués ou en rupture de stock

#### Vos carburants en non-distribution ou rupture de stock

Les carburants ci-dessous ne figurent plus sur la fiche de votre point de vente visible sur le site public :

• Le carburant E85 est en non-distribution depuis le 31-08-2017 08:41:14 · Le carburant SP95-E10 est en rupture de stock depuis le 07-07-2023 14:21:44

• Vos prix actuels

#### Vos prix actuels

Les prix des carburants ci-dessous sont les prix affichés sur le site public www.prix-carburants.gouv.fr :

- Prix du Gazole au 07/07/2023 : 1, 400 €
- Prix du SP95 au 07/07/2023 : 1, 990 €
- Prix du GPLc au 07/07/2023 : 2, 000 €
- Prix du SP98 au 07/07/2023 : 1.500 €

#### <span id="page-12-0"></span>Mise à jour des prix

Si le carburant n'est pas distribué, cocher la case « Carburant non distribué ».

Ajouter le prix des carburants distribués et cocher « Mise à jour immédiate », pour une mise à jour instantanée.

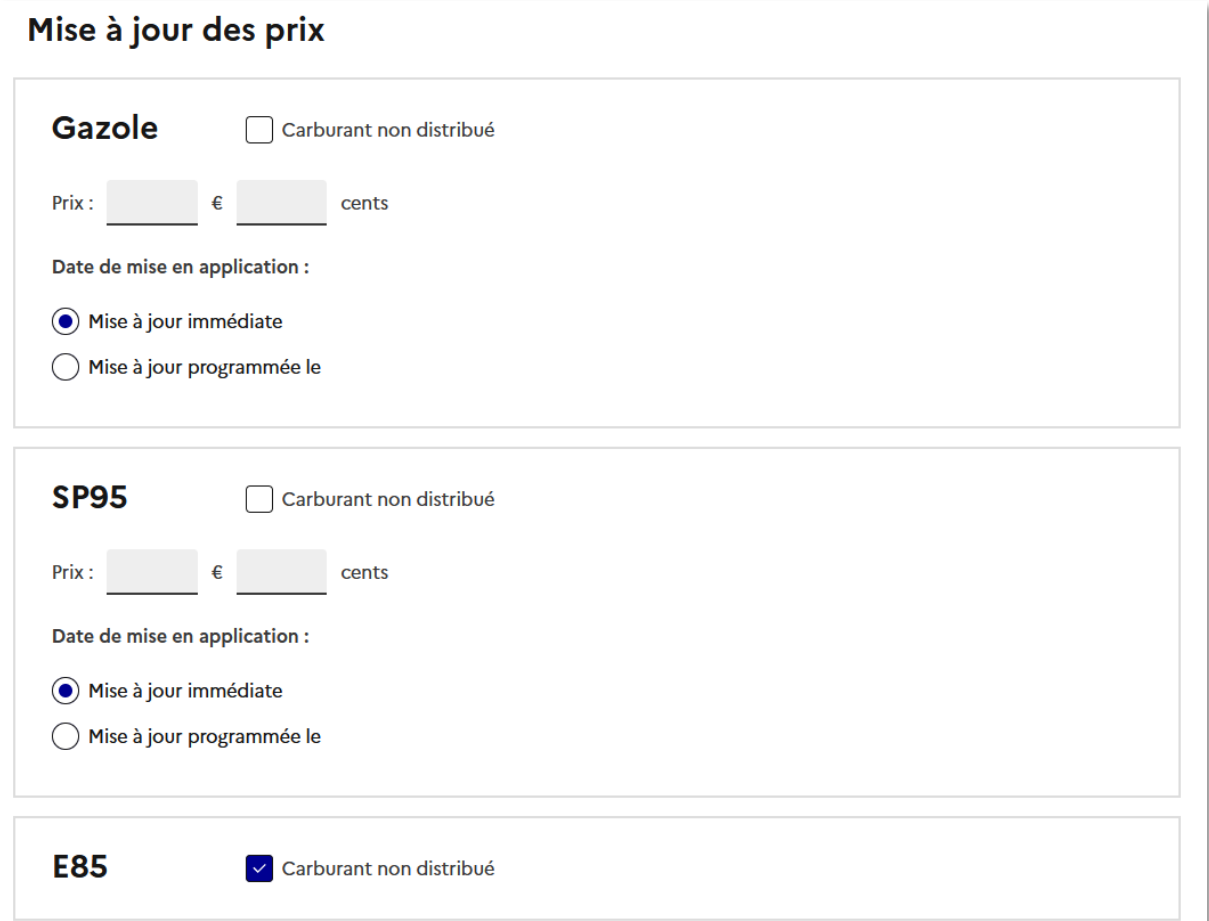

Si vous souhaitez programmer la mise à jour pour une date spécifique appuyé sur « Mise à jour programmée le » et insérez la date et l'heure souhaitée.

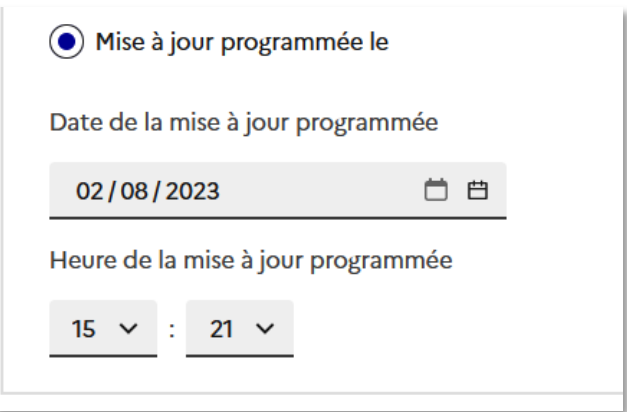

Pour metre à jour les prix appuyez sur le bouton « Metre à jour les prix » en bas de page :

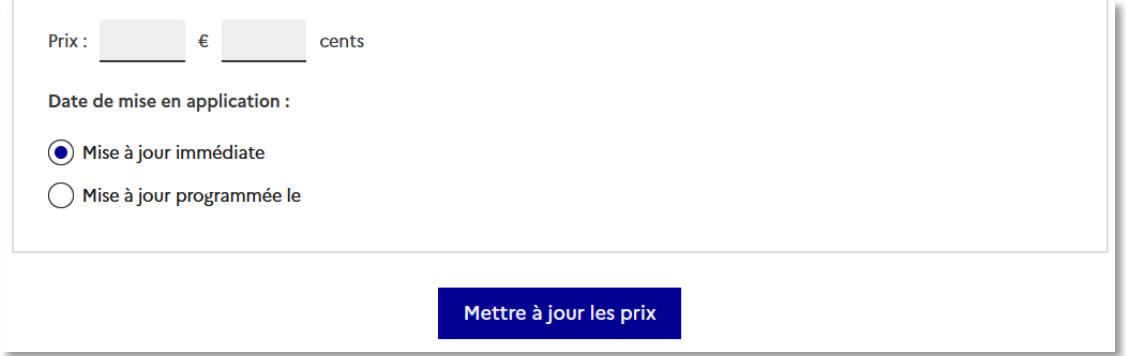

Une page de confirmation s'affiche. Vérifier vos prix et valider (ou annuler si les prix ne sont pas corrects).

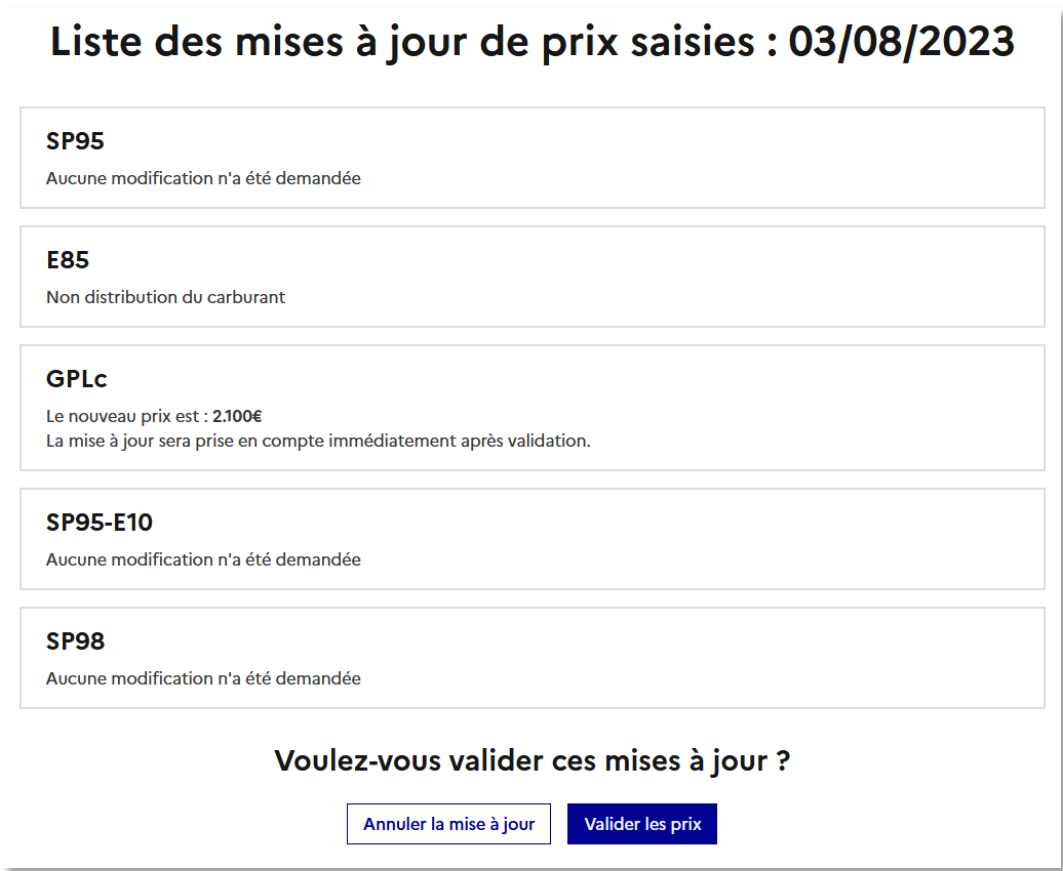

#### <span id="page-14-0"></span>Rupture de stock de carburant

Cette page permet de gérer les ruptures ponctuelles de stock de carburant.

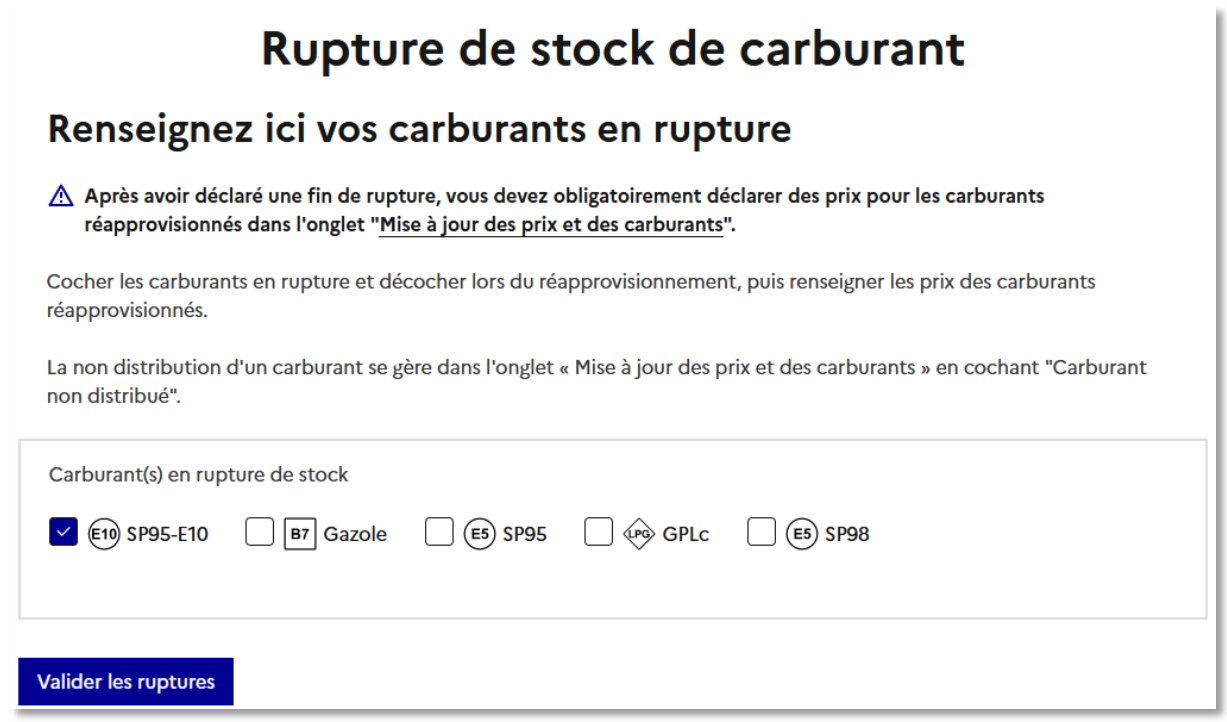

Indiquer le ou les carburant(s) en rupture de stock en cochant les cases correspondantes et décocher les cases des carburants réapprovisionnés puis appuyer sur le bouton « Valider les ruptures » pour enregistrer les modifications.

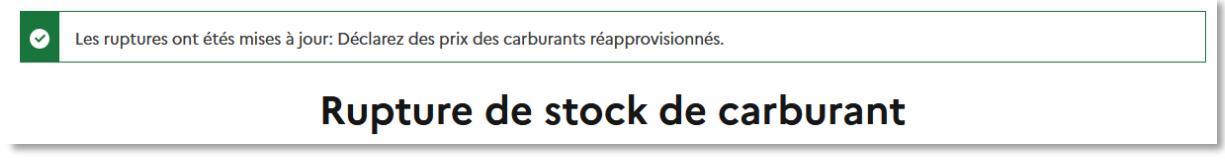

**Aten�on ! Après avoir déclaré une fin de rupture, vous devez obligatoirement déclarer des prix pour les carburants réapprovisionnés dans l'onglet « Mise à jo[ur des prix et des carburants](https://developpement.prix-carburants.fr/gestion-dsfr/gestion/prix) ».**

**Les carburants qui ne sont pas distribués sont à indiquer sur la page « Mise à jour des prix et des carburants » en cochant « Carburant non distribué ».**

#### <span id="page-15-0"></span>Votre point de vente

Cette page regroupe l'ensemble des données de la station.

#### <span id="page-15-1"></span>Fermeture temporaire ou définitive du point de vente

Vous avez la possibilité d'indiquer une fermeture temporaire ou définitive en cliquant sur le bouton « Gérer une fermeture ».

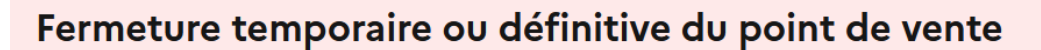

Votre point de vente ferme définitivement ou temporairement (pour travaux par exemple). Veuillez indiquer ou programmer cette fermeture en cliquant sur le lien suivant.

Si la fermeture est temporaire, vous devrez impérativement renseigner les prix à la réouverture pour que la station soit à nouveau active. (Nous vous invitons à vérifier que cette dernière s'affiche sur le site public).

Gérer une fermeture

Indiquer le type de fermeture, la date de la fermeture et la raison.

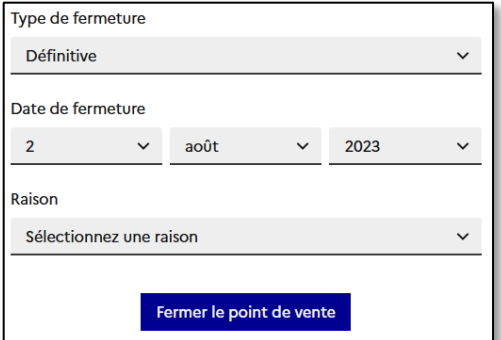

Dans le cas d'une fermeture temporaire indiquer également la date de réouverture.

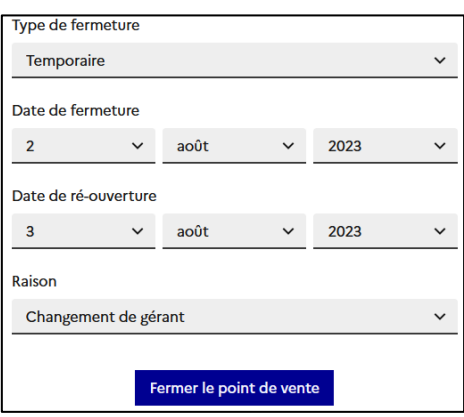

Cliquer ensuite sur le bouton « Fermer le point de vente » pour transmettre l'information.

#### <span id="page-16-0"></span>Fiche du point de vente

La fiche de point de vente comporte tout les informations relatives à votre point de vente :

- Nom de la station (obligatoire)
- Adresse de la station (obligatoire)
- Code postal (obligatoire)
- Ville (obligatoire)
- Téléphone (obligatoire)
- Fax
- Contact nominatif (obligatoire)
- Adresse courriel
- Géolocalisation de la station

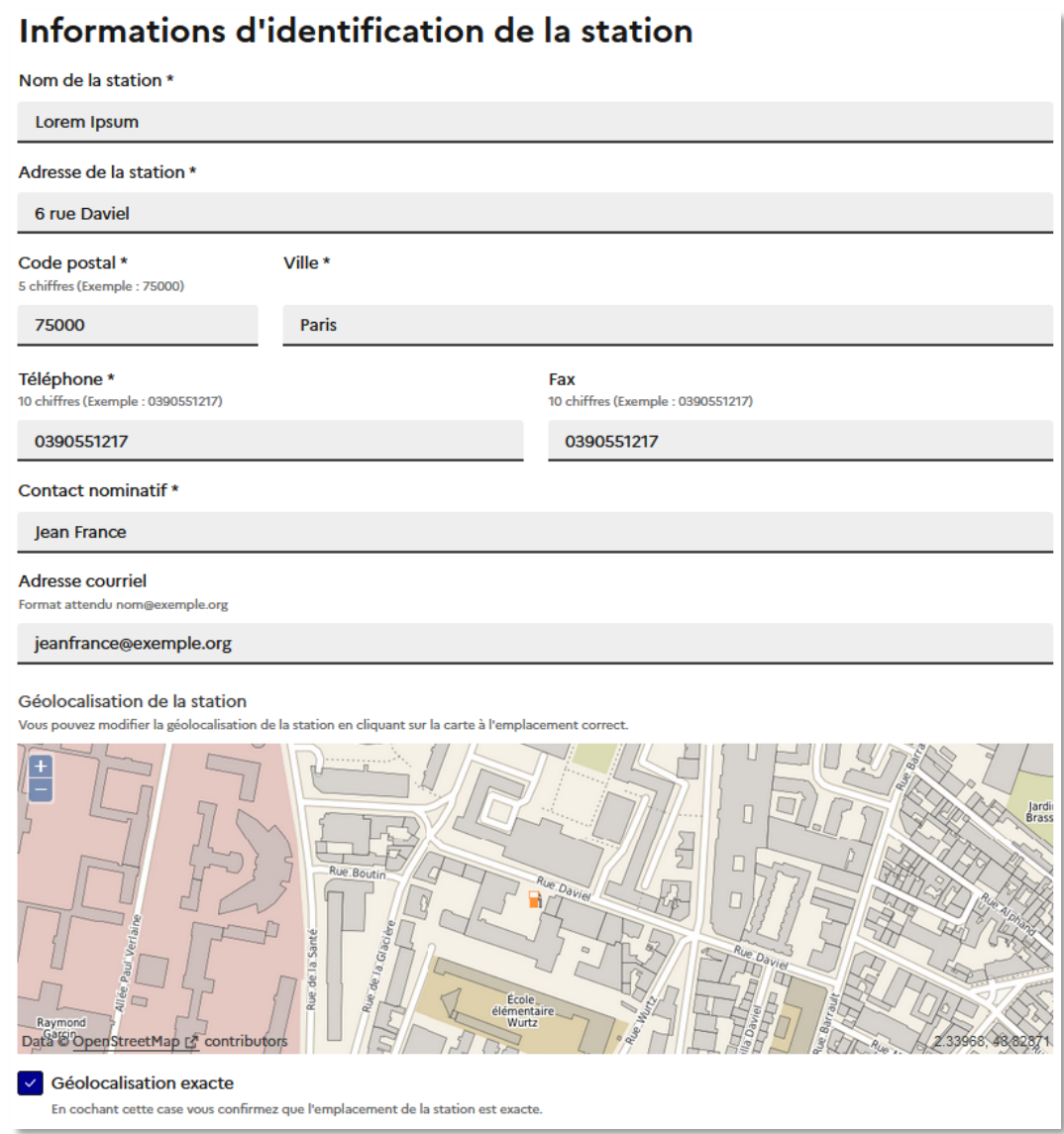

**ATTENTION ! Il est nécessaire d'insérer la géolocalisa�on de la sta�on manuellement.**

Pour enregistrer les informations, appuyer sur le bouton « Mettre à jour les informations ».

#### *Numéro de SIRET*

Cette section n'est pas modifiable. Elle est affichée à titre d'information.

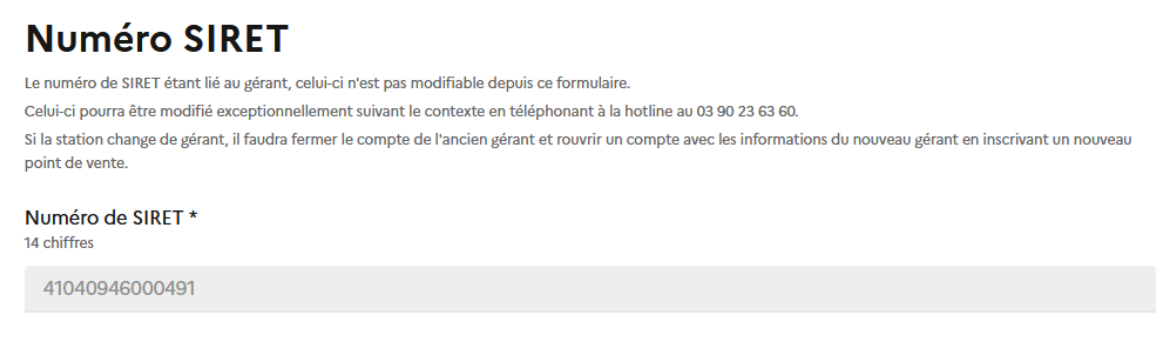

#### *Horaires de la boutique (horaires de caisse)*

Indiquer ici les horaires d'ouverture et de fermeture journalières correspondant à la présence physique d'une personne en boutique.

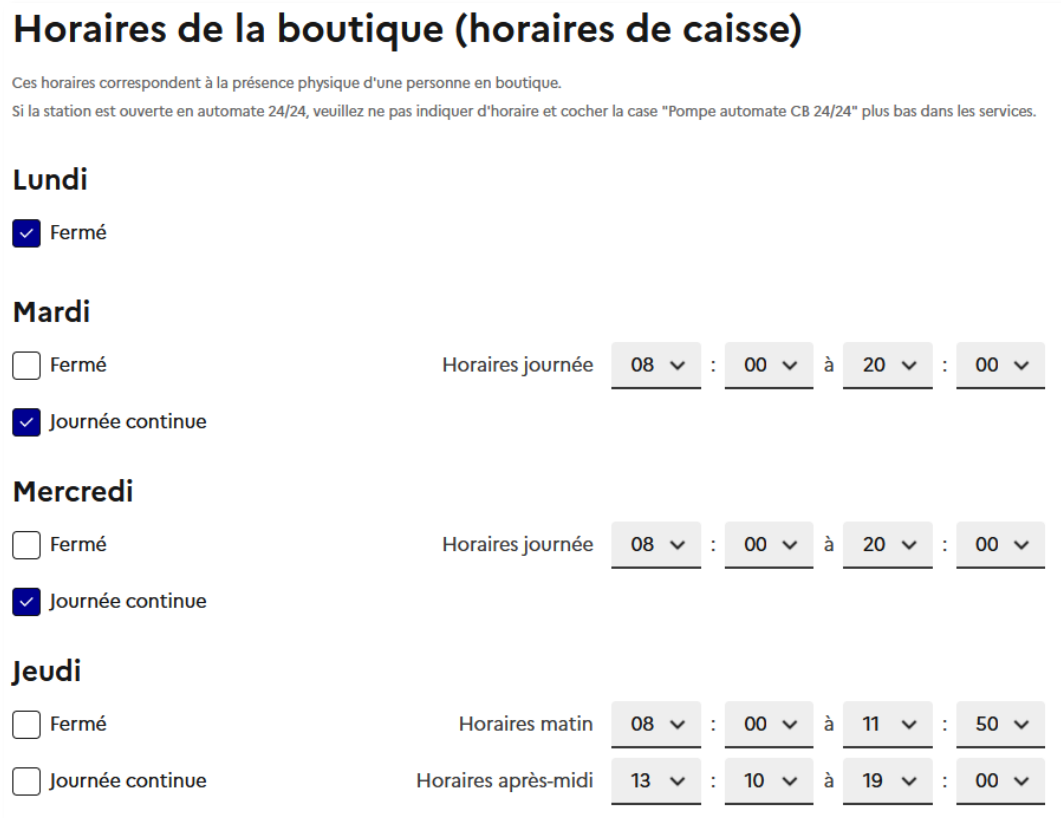

3 états possibles :

- Fermé, dans ce cas il n'y a pas besoin d'indiquer d'horaire
- Journée continue, dans ce cas il faut indiquer l'horaire de début et de fin de journée
- Ouverte (ne cocher aucune case), dans ce cas il est nécéssaire d'indiquer les horaires de début et de fin du matin et de l'après midi

Si la station est ouverte en automate 24/24, veuillez ne pas indiquer d'horaires et cocher la case "Pompe automate CB 24/24" dans les « Informations complémentaires ».

Pour enregistrer les informations, appuyer sur le bouton « Mettre à jour les informations ».

#### *Information complémentaires*

La partie informations complémentaires permet de renseigner les détails suivants :

• Type de station (obligatoire)

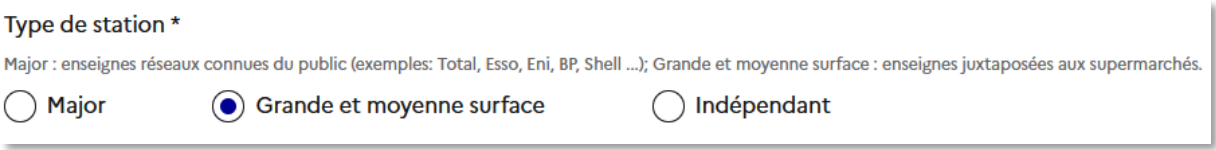

Les stations « Major » sont les enseignes réseaux connues du public (exemples: Total, Esso, Eni, BP, Shell ...)

Les stations « Grande et moyenne surface » sont les enseignes juxtaposées aux supermarchés.

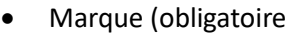

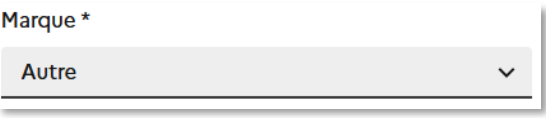

• Présence de la station (obligatoire)

Présence de la station \*

**●** Route Autoroute • Services proposés

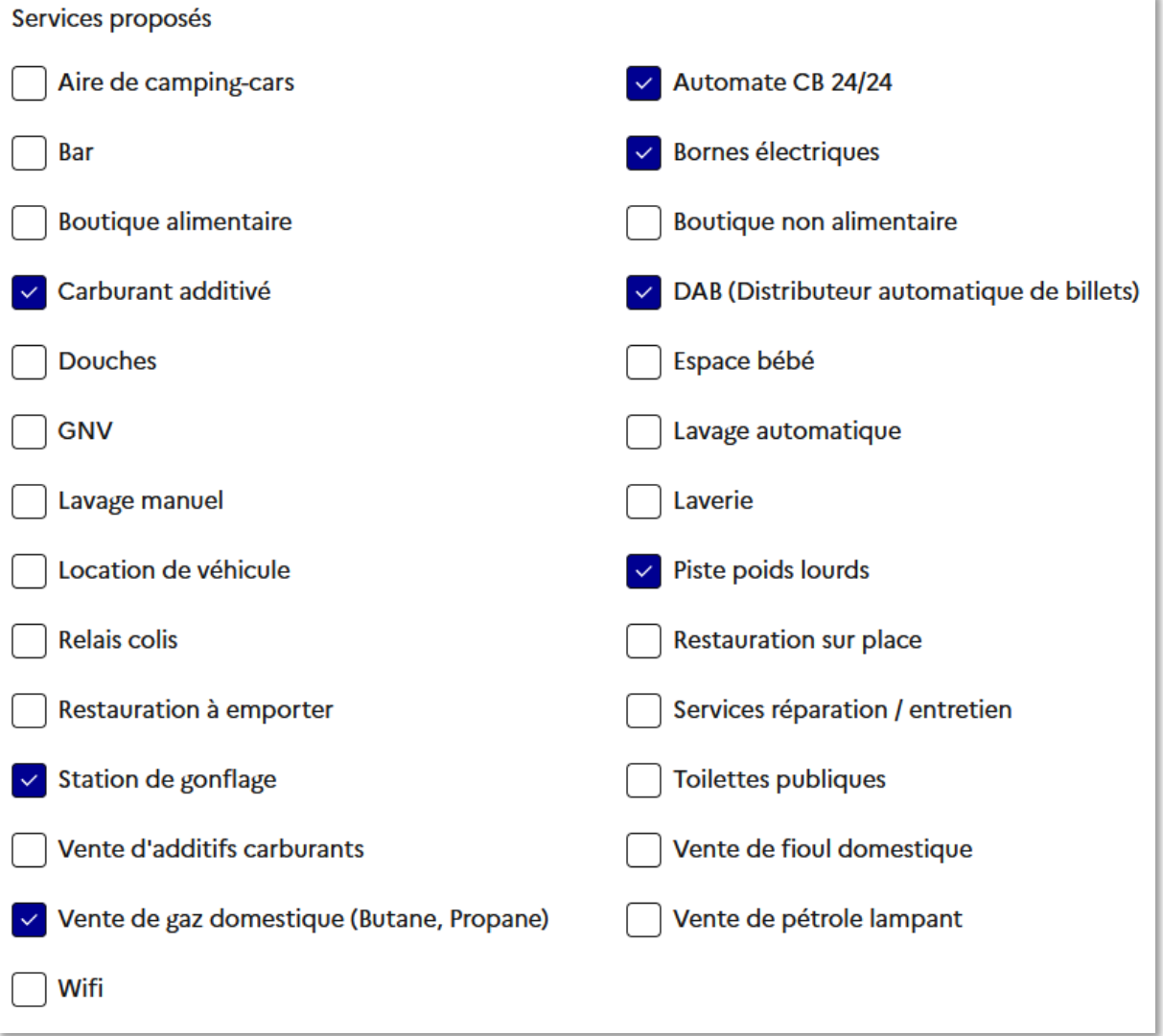

Le service « Automate CB 24/24 » est à cocher si la station est ouverte en automate 24/24.

Pour enregistrer les informations il faut appuyer sur le bouton « Mettre à jour les informations ».

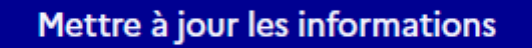

Une page de confirmation s'affiche. Vérifier les informations et confirmer les changements.

#### <span id="page-20-0"></span>Visuels coûts

La page « Visuels coûts » permet de télécharger un visuel indiquant les coûts moyens en 3 versions :

- Visuel Affichage écran
- Visuel A5 Affichage pompe
- Visuel A2 Affichage papier boutique

#### **Visuels coûts**

 $\ddot{}$ 

#### **Derniers visuels**

- · Télécharger 20221207\_Visuel\_Affichage-ecran.pdf
- · Télécharger 20221207\_Visuel\_A5\_Affichage-pompe.pdf
- · Télécharger 20221207\_Visuel\_A2\_Affichage-papier-boutique.pdf

Historique des visuels

Les trois visuels sont fournis au format PDF.

Pour obtenir les visuels précédents cliquez sur « Historique des visuels ».

Historique des visuels

25-10-2022 12:20

- · Télécharger 20221207\_Visuel\_Affichage-ecran.pdf
- · Télécharger 20221207\_Visuel\_A5\_Affichage-pompe.pdf
- · Télécharger 20221207\_Visuel\_A2\_Affichage-papier-boutique.pdf

15-07-2022 13:35

- · Télécharger 20220907\_Visuel\_A2\_Affichage-papier-boutique.pdf
- · Télécharger 20220907\_Visuel\_Affichage-ecran.pdf
- · Télécharger 20220907\_Visuel\_A5\_Affichage-pompe.pdf

15-07-2022 13:25

- · Télécharger 20220907\_Affichage-ecran.pdf
- · Télécharger 20220907\_A5\_Affichage-pompe.pdf
- Télécharger 20220907 A2 Affichage-papier-boutique pdf

#### <span id="page-21-0"></span>Déconnexion

Cliquer sur le bouton « Déconnexion » pour être déconnecté.

### <span id="page-21-1"></span>Espace groupe

L'espace de gestion des points de vente contient 5 onglets principaux :

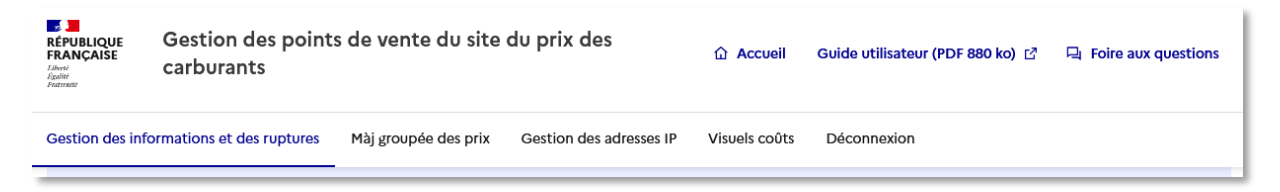

- Gestion des informations et des ruptures
- Màj groupée des prix
- Gestion des adresses IP
- Visuels coûts
- Déconnexion

#### <span id="page-21-2"></span>Gestion des informations et des ruptures

Cet rubrique permet de gérer les stations individuellement.

Rechercher la station à l'aide des champs suivants :

- Le nom du point de vente du carburant (parmi une liste donné)
- Le code postal
- Le code interne

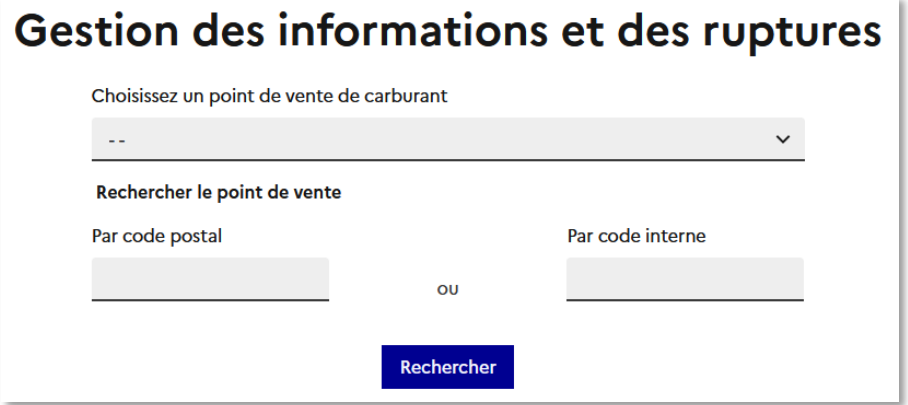

Le résultat s'affiche en bas de la page et propose 2 liens :

- Informations d'identification
- Rupture de stock de carburant

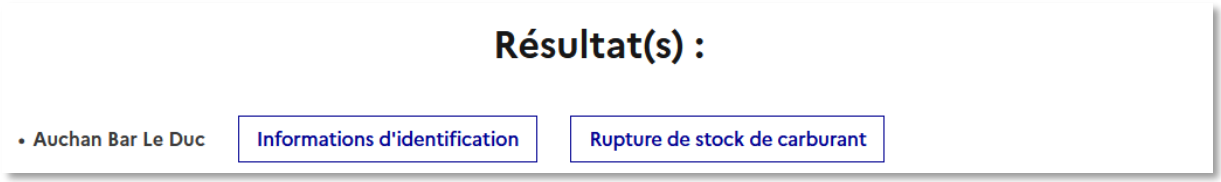

#### <span id="page-22-0"></span>Information d'identification

Vous trouverez sur cette page les informations relative au point de vente recherché. Voir section '[Votre point de vente'](#page-15-0).

<span id="page-22-1"></span>Rupture de stock de carburant Voir section '[Rupture de stock](#page-14-0) de carburant'.

#### <span id="page-22-2"></span>Màj groupée des prix

Vous trouverez sur la page un lien de téléchargement vers un document en .xls. Ce document est à compléter, à convertir en fichier .csv puis à importer en cliquant sur le bouton « Parcourir ».

### Mise à jour groupée

#### Télécharger le masque de données de mise à jour

Télécharger maintenant ±  $XLS - 9.5$  Ko

Lorsque le fichier est complété, convertissez celui-ci en CSV : fichier > enregistrer sous > .csv

#### Importer les données de mise à jour au format CSV

Parcourir... Aucun fichier sélectionné.

Importer le fichier

Afin de valider votre fichier, cliquez sur le bouton « Importer le fichier ».

#### <span id="page-23-0"></span>Gestion des adresses IP

La page « Gestion des adresses IP » permet d'ajouter ou de supprimer l'accès au service de mises à jour massives de prix aux adresses IP indiqués.

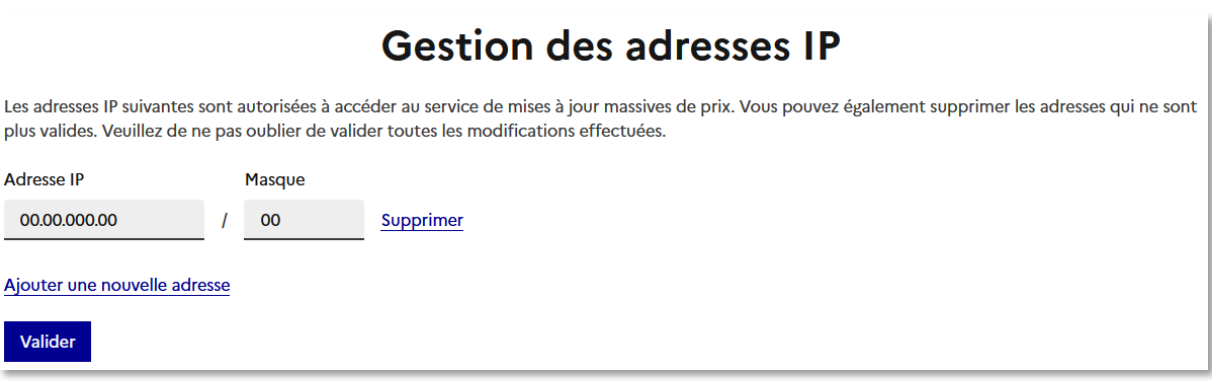

Cliquez sur le lien « Ajouter une nouvelle adresse » pour ajouter un emplacement pour insérer une nouvelle adresse IP.

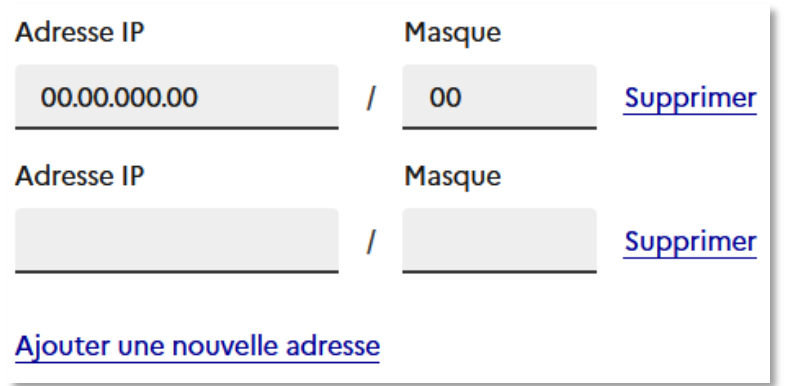

Cliquez sur le lien « Supprimer » pour supprimer l'adresse indiquée sur la ligne.

Cliquez sur le bouton « Valider » pour enregistrer les modifications.

#### <span id="page-23-1"></span>Visuels coûts

Voir la section '[Visuels coûts'](#page-20-0).

#### <span id="page-23-2"></span>Déconnexion

Cliquer sur le bouton « Déconnexion » pour être déconnecté.